# **Club informatique Mont-Bruno**

Séances du 27 janvier et du 15 février 2012 Présentateur : Réjean Côté

### **Contenu de la séance**

- Sécurité informatique : les piliers de la sécurité informatique
- Sécurité informatique : comparatif des meilleurs antivirus gratuits et payants
- Windows : la désinstallation de l'antivirus
- Windows : les points de restauration
- Sécurité informatique : le téléchargement, l'installation et l'utilisation de l'antivirus Avast
- Window : l'utilisation d'une clé USB

## **Les piliers de la sécurité informatique**

- 1. Un système d'exploitation à jour,
	- 1.1. Windows Vista et 7 : Panneau de configuration + Windows Update + Modifier les paramètres.
	- 1.2. Windows XP : Panneau de configuration + Centre de sécurité + Mise à jour automatique.
- 2. Des logiciels (gratuits et payants) à jour,
	- 2.1. toujours faire les mises à jour de vos logiciels lorsqu'on vous les offre comme Microsoft Office, Adobe Reader, Flash Player et autres.
- 3. Un pare-feu.
	- 3.1. Windows Vista et 7 : Panneau de configuration + Pare-feu Windows.
	- 3.2. XP : Panneau de configuration + Centre de sécurité.
- 4. Une certaine prudence (par exemple,
	- 4.1. évitez de télécharger des logiciels à partir de sites non connus, utilisez plutôt des sites connus comme pcastuces.com, 01net.com, cubic.com, commentcamarche.net downdload.cnet et autres.
	- 4.2. évitez de télécharger des bébelles.
	- 4.3. comprenez les dangers du courrier électronique (l'hameçonnage, le harponnage, les pièces jointes de sources inconnues, les pourriels et le vol de mots de passe).
- 5. S'informer de ce qui se passe dans le monde de l'informatique et d'Internet (par exemple,
	- 5.1. lire des nouvelles sur des sujets reliés à l'informatique ou à Internet.
		- 5.2. ou participer aux activités d'un club informatique).
- 6. Comme les choses ne fonctionnent pas toujours comme on veut, faire régulièrement des copies de sauvegarde de vos fichiers sur un disque dur externe, un DVD ou une clé USB.

### **Comparatif des meilleurs antivirus gratuits et payants**

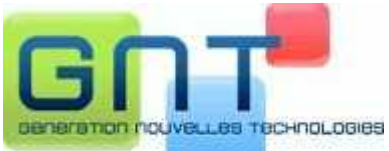

Dans ce comparatif, la compagnie GNT a testé en **2011** les 14 antivirus gratuits et payants les plus en vue. Ils ont testé les 14 antivirus en se basant sur plusieurs critères : l'efficacité de détection des virus, les fonctionnalités (antivirus, antispyware, antiphishing), les composants et modules (protection pièces jointes aux emails, navigation Internet, messagerie instantanée, P2P...), l'ergonomie de l'interface, les ressources CPU et **mémoire vive nécessaires en tâche de fond**, au repos, et lors des phases d'analyse, et enfin l'influence sur le temps de démarrage de Windows.

L'ensemble de ces points a permis à GNT de classer les antivirus. Voici les résultats :

- 1. Avast! Antivirus 5 (gratuit)
- 2. Avira Antivir Personal Edition 10 (gratuit)
- 3. AVG Free Antivirus 2011 (gratuit)
- 4. BitDefender Antivirus 2011 (payant)
- 5. ESET NOD32 Antivirus 4 (payant)
- 6. F-Secure Antivirus 2011 (payant)
- 7. GData Antivirus 2011 (payant)
- 8. Kaspersky Antivirus 2011 (payant)
- 9. McAfee Antivirus Plus 2011 (payant)
- 10. Microsoft Security Essentials (gratuit)
- 11. Norton Antivirus 2011 (payant)
- 12. Panda Cloud Antivirus (gratuit)
- 13. PCTools Antivirus 2011 (gratuit)
- 14. Trend Micro Titanium Antivirus Plus (payant)

### **Le téléchargement, l'installation et l'utilisation de l'antivirus Avast**

2012-12-18 2

#### **Exercice 1a (pour Windows 7) : comment supprimer l'antivirus actuel de votre ordinateur. (Il est important de supprimer l'antivirus présent sur votre ordinateur avant d'en installer un autre.)**

- 1. Si des fenêtres sont ouvertes, fermez-les.
- 2. Démarrez le programme de suppression de programmes du panneau de configuration avec les actions suivantes :
	- 2.1. cliquez sur **Démarrer** ;
	- 2.2. cliquez sur **Panneau de configuration** ;
	- 2.3. en haut à droite de la fenêtre, à droite de **Afficher par**, si vous ne voyez pas **Catégorie**, cliquez sur le mot apparaissant à droite de **Afficher par**, puis cliquez sur **Catégorie** ;
	- 2.4. dans la section **Programmes**, cliquez sur **Désinstaller un programme**.
- 3. Supprimez votre antivirus actuel avec les actions suivantes :
	- 3.1. cliquez sur le nom de votre antivirus actuel ;
	- 3.2. au-dessus de la liste de programmes, cliquez sur **Désinstaller/Modifier** ;
	- 3.3. si votre antivirus est Avast, faites comme suit
		- 3.3.1. dans la fenêtre **avast! Antivirus Setup**, cliquez sur le bouton **Désinstallation**, puis cliquez sur le bouton **Suivant**,
		- 3.3.2. dans la fenêtre **avast! - Désinstaller**, cliquez sur le bouton **Oui**,
		- 3.3.3. ignorez l'infobulle affichant **Il se peut que votre ordinateur coure un risque**,
		- 3.3.4. attendez que la désinstallation se termine,
		- 3.3.5. dans la page **Uninstall Survey**, cliquez sur **Non, je dois réinstaller avast** et cliquez sur le **X** pour fermer la page ;
		- 3.3.6. dans la fenêtre affichant **Désinstallation terminée**, cliquez sur le bouton **Fin** ;
	- 3.4. si votre antivirus n'est pas Avast, faites comme suit
		- 3.4.1. répondez aux questions du programme de désinstallation,
		- 3.4.2. ignorez l'infobulle affichant **Il se peut que votre ordinateur coure un risque**.
- 4. Fermez toutes les fenêtres.

**Exercice 1b (pour Windows XP et Vista) : comment supprimer l'antivirus actuel de votre ordinateur. (Il est important de supprimer l'antivirus présent sur votre ordinateur avant d'en installer un autre.)**

- 1. Démarrez le programme de suppression de programmes du panneau de configuration avec les actions suivantes :
	- 1.1. cliquez sur **démarrer** ;
	- 1.2. cliquez sur **Panneau de configuration** ;
	- 1.3. en haut à gauche de l'écran, si vous voyez les mots **Basculer vers l'affichage des catégories**, cliquez sur ces mots pour faire apparaître **l'affichage des catégories** ;
	- 1.4. cliquez sur **Ajouter ou supprimer des programmes** ou sur **Désinstaller un programme**.
- 2. Fermez toutes les fenêtres sauf la fenêtre **Ajouter ou supprimer des programmes**.
- 3. Supprimez votre antivirus actuel avec les actions suivantes :
	- 3.1. cliquez sur le nom de votre antivirus actuel ;
	- 3.2. cliquez sur le bouton **Modifier**/**Supprimer** ou sur le bouton **Désinstaller/Modifier** ;
	- 3.3. si votre antivirus est **Avast**, faites comme suit
		- 3.3.1. dans la fenêtre **avast! Free Antivirus Setup**, cliquez sur le bouton

**Désinstallation**, puis cliquez sur le bouton **Suivant**,

- 3.3.2. dans la fenêtre qui est apparue, cliquez sur le bouton **Oui**,
- 3.3.3. ignorez l'infobulle indiquant qu'il n'y a pas d'antivirus sur votre ordinateur,
- 3.3.4. attendez que la désinstallation se termine,
- 3.3.5. dans la page de **Uninstall Survey**, répondez aux questions et fermez la page,
- 3.3.6. dans la fenêtre affichant **Désinstallation terminée**, cliquez sur le bouton **Fin**,
- 3.4. si votre antivirus n'est pas Avast, faites comme suit
	- 3.4.1. répondez aux questions du programme de désinstallation,
	- 3.4.2. ignorez l'infobulle indiquant qu'il n'y a pas d'antivirus sur votre ordinateur.
- 4. S'il y a des fenêtres ouvertes à la fin de la désinstallation, fermez-les.

## **Les points de restauration**

Un point de restauration enregistre une copie de certaines informations des fichiers du système d'exploitation, mais ne fait pas de copies des fichiers de données, des documents ou des images. Il est conseillé d'enregistrer un point de restauration avant d'installer un nouveau programme ou avant de changer le pilote d'un périphérique.

Il n'est pas toujours nécessaire de faire un point de restauration avec Windows 7. Souvent Windows 7 fait automatiquement lui-même le point de restauration.

### **Exercice 2a (pour Windows 7) : comment créer un point de restauration.**

- 1. Démarrez l'outil de restauration avec les actions suivantes :
	- 1.1. cliquez sur le bouton **Démarrer** ;
	- 1.2. à droite du menu qui est apparu, cliquez de la droite sur le bouton **Ordinateur** ;
	- 1.3. cliquez sur **Propriétés** ;
	- 1.4. à gauche de l'écran, cliquez sur **Protection du système**.
- 2. Créez un point de restauration avec les actions suivantes :
	- 2.1. cliquez sur le bouton **Créer** ;
	- 2.2. dans la fenêtre affichant **Créer un point de restauration**, écrivez le nom que vous voulez donner à votre point de restauration (je vous suggère d'écrire **Installation d'Avast**), puis cliquez sur le bouton **Créer** ;
	- 2.3. dans la fenêtre affichant **Le point de restauration a été créé**, cliquez sur le bouton **OK** ;
	- 2.4. dans la fenêtre **Protection du système**, cliquez sur le bouton **Fermer**.
- 3. Cliquez sur le bouton **OK.**
- 4. Cliquez sur le **X** en haut à droite de la fenêtre pour la fermer.

### **Exercice 2b (pour Windows XP et Vista) : comment créer un point de restauration.**

- 1. Démarrez l'outil de restauration avec les actions suivantes :
	- 1.1. cliquez sur **démarrer** ;
	- 1.2. pointez **Tous les programmes** ;
	- 1.3. pointez **Accessoires** ;
	- 1.4. pointez **Outils système** ;
	- 1.5. cliquez sur **Restauration du système**.
- 2. Créez un point de restauration avec les actions suivantes :
- 2.1. dans la fenêtre Restauration du sys@tème, cliquez sur Ocréer un point de restauration :
- 2.2. cliquez sur le bouton **Suivant** ;
- 2.3. sous **Description du point de restauration**, écrivez le nom que vous voulez donner à votre point de restauration (je vous suggère d'écrire **Installation d'Avast**) ;
- 2.4. cliquez sur le bouton **Créer** ;
- 2.5. dans la fenêtre affichant **Point de restauration créé**, cliquez sur le bouton **Fermer**.

#### **Pour Vista**

- 2.1 dans la fenêtre **Contrôle de compte d'utilisateur**, cliquez sur le bouton **Continuer** ;
- 2.2 attendez que la fenêtre **Restauration du système** apparaisse ;
- 2.3 cliquez sur **ouvrez Protection système** ;
- 2.4 cliquez sur le bouton **Créer** ;
- 2.5 dans la fenêtre **Créer un point de restauration**, écrivez le nom que vous voulez donner à votre point de restauration (je vous suggère d'écrire **Installation d'Avast**) ;
- 2.6 cliquez sur le bouton **Créer** ;
- 2.7 dans la fenêtre affichant **Le point de restauration a été créé**, cliquez sur le bouton **OK**.

**Exercice 3a (pour Windows Vistas et 7) : comment télécharger et installer la version gratuite de l'antivirus Avast.**

- 1. Démarrez **Internet Explorer**.
- 2. Téléchargez la page **google.ca**
- 3. Faites une recherche avec le mot **Avast**.
- 4. Téléchargez la page **www.avast.com/fr-fr/free-antivirus-download**  (c'est une des premières pages proposées par Google).
- 5. Comparez les protections disponibles avec les trois versions d'**Avast** pour comprendre quelles protections ne sont pas disponibles dans la version gratuite.
- 6. Téléchargez la version gratuite de l'antivirus avec les actions suivantes :
	- 6.1. sous **Antivirus Gratuit**, cliquez sur le bouton **Télécharger** ;
	- 6.2. en bas de la fenêtre qui est apparue, cliquez sur le bouton **Non merci, je veux une protection gratuite** (vous aurez peut-être à utiliser la barre de défilement) ;
	- 6.3. sous **Gratuit**, cliquez sur le bouton **Telecharger** (vous aurez peut-être à utiliser la barre de défilement) ;
	- 6.4. en bas de l'écran, cliquez sur le bouton **Exécuter** ;
	- 6.5. cliquez sur le bouton **Afficher les téléchargements** ;
	- 6.6. dans la fenêtre **Contrôle de compte**, cliquez sur le bouton **Oui** ;
	- 6.7. si vous voyez la fenêtre **Message de la page Web**, cliquez sur le bouton **Annuler**.
- 7. Installez l'antivirus Avast avec les actions suivantes :
	- 7.1. dans la fenêtre de téléchargement, cliquez sur le bouton **Fermer** ;
	- 7.2. cliquez sur le **X** en haut à droite de la fenêtre **Windows Internet Explorer** pour la fermer ;
	- 7.3. dans la fenêtre **Installation d'Avast**, au besoin, changez la langue d'Avast comme suit 7.3.1. cliquez sur la pointe de flèche pour voir les langues disponibles,
		- 7.3.2. cliquez sur **Français** au besoin,
		- 7.3.3. cliquez sur le bouton **Suivant**,
	- 7.4. si le système propose d'installer un autre logiciel en même temps que l'antivirus

**Avast**, décochez cette proposition pour ne pas télécharger le logiciel,

- 7.5. cliquez sur le bouton **Suivant** (**Avast** créera un point de restauration et fera une analyse de votre ordinateur) ;
- 7.6. dans la fenêtre affichant **Installation terminée**, cliquez sur le bouton **Fin**.

#### **Exercice 3b (pour Windows XP et Vista) : comment télécharger et installer la version gratuite de l'antivirus Avast.**

- 1. Démarrez **Internet Explorer**.
- 2. Téléchargez la page **google.ca**
- 3. Faites une recherche avec le mot **Avast**.
- 4. Téléchargez la page **www.avast.com/fr-fr/free-antivirus-download**  (c'est une des premières pages proposées par Google).
- 5. Comparez les protections disponibles avec les trois versions d'**Avast** pour comprendre quelles protections ne sont pas disponibles dans la version gratuite.
- 6. Téléchargez la version gratuite de l'antivirus avec les actions suivantes :
	- 6.1. sous **Antivirus Gratuit**, cliquez sur le bouton **Télécharger** ;
	- 6.2. en bas de la fenêtre qui est apparue, cliquez sur le bouton **Non merci, je veux une protection gratuite** (vous aurez peut-être à utiliser la barre de défilement) ;
	- 7.7. sous **Gratuit**, cliquez sur le bouton **Telecharger** (vous aurez peut-être à utiliser la barre de défilement) ;
	- 6.3. en haut au centre de l'écran, sous la barre des onglets, cliquez sur **Cliquer ici pour afficher plus d'options** ;
	- 6.4. cliquez sur **Télécharger le fichier** ;
	- 6.5. cliquez sur le bouton **Exécuter** ;
	- 6.6. cliquez sur le bouton **Exécuter**.
- 7. Installez l'antivirus Avast avec les actions suivantes :
	- 7.1. cliquez sur le **X** en haut à droite de la fenêtre **Windows Internet Explorer** pour la fermer ;
	- 7.2. dans la fenêtre **Installation d'Avast**, au besoin, changez la langue d'**Avast** comme suit
		- 7.2.1. cliquez sur la pointe de flèche pour voir les langues disponibles,
		- 7.2.2. cliquez sur **Français** au besoin,
		- 7.2.3. cliquez sur le bouton **Suivant** ;
	- 7.3. si le système propose d'installer un autre logiciel en même temps que l'antivirus **Avast**, décochez cette proposition pour ne pas télécharger le logiciel ;
	- 7.4. cliquez sur le bouton **Suivant** (**Avast** créera un point de restauration et fera une analyse de votre ordinateur) ;
	- 7.5. dans la fenêtre affichant **Installation terminée**, cliquez sur le bouton **Fin** ;

Après son installation, vous pourrez utiliser l'antivirus Avast gratuitement durant une période de 1 mois. Vous pouvez obtenir une licence gratuite qui augmentera cette période à 12 mois lors de l'installation. Par la suite, vous pourrez obtenir tous les 12 mois, une nouvelle licence gratuite pour utiliser l'antivirus durant un autre 12 mois.

**Exercice 4 (pour Windows XP, Vista et 7) : comment obtenir une licence gratuite pour l'antivirus Avast après en avoir fait l'installation.**

- 1. Obtenez une licence gratuite avec les actions suivantes :
	- 1.1. dans la fenêtre **Bienvenue chez Avast! Antivirus Gratuit**, cliquez sur le bouton **Enregistrez votre programme** ;
	- 1.2. cliquez sur le bouton **S'enregistrer** ;
	- 1.3. sous **protection de base**, cliquez sur **Choisissez** ;
	- 1.4. remplissez le formulaire d'enregistrement ;
	- 1.5. en bas de la fenêtre, cliquez sur le bouton **Enregistrer pour obtenir la licence gratuite**.
- 2. En haut de **Essai de notre protection Prémium**, cliquez sur le **X** à droite pour fermer la fenêtre.
- 3. Sous **État actuel : Enregistré**, notez que la date d'expiration de votre licence est dans douze mois.
- 4. Fermez les fenêtres en cliquant sur le **X** en haut à droite de la fenêtre.

#### **Exercice 5 (pour Windows XP, Vista et 7) : comment faire apparaitre l'icône de l'antivirus Avast dans la zone de notification à droite de la barre des taches si l'icône n'est visible.**

- 1. Cliquez de la droite dans une espace libre de la barre des tâches.
- 2. Cliquez sur **Propriétés**.
- 3. Dans l'onglet **Barre des tâches**, cliquez sur le bouton **Personnaliser**.
- 4. Sur la ligne de l'icône d'**Avast**, cliquez sur la pointe de flèche à droite de **Afficher uniquement les notifications** (vous aurez peut-être à descendre le curseur de la barre de défilement pour voir l'icône d'**Avast**)
	- 4.1. (avec **XP**, cliquez sur l'icône **Avast antivirus** en premier).
- 5. Cliquez sur **Afficher l'icône et les notifications** ou **Toujours afficher**.
- 6. Cliquer sur le bouton **OK**.
- 7. Dans la fenêtre **Propriété de la barre des tâches et du menu Démarrer**, cliquez sur le bouton **OK**.

#### **Exercice 6 (pour Windows XP, Vista et 7) : comment initialiser l'antivirus Avast. (Vous allez demander que les résultats du balayage soient affichés à la fin du balayage et que le programme Avast soit mis à jour automatiquement.)**

- 1. Indiquez que vous voulez changer certains paramètres avec les actions suivantes :
	- 1.1. à droite de la barre des tâches, cliquez sur l'icône d'**Avast**  $\bullet$ ;
	- 1.2. en haut à droite de la fenêtre qui est apparue, cliquez sur **Paramètres**.
- 2. Changez les paramètres avec les actions suivantes :
	- 2.1. dans la section **Actions suspectes**, cliquez sur **Afficher les résultats à la fin du scan** ;
	- 2.2. à gauche de la fenêtre, cliquez sur **Mises à jour** ;
	- 2.3. dans la section **Programme**, cliquez sur **Mise à jour automatique** ;
	- 2.4. cliquez sur le bouton **OK**.
- 3. Au besoin, fermez **Avast** en cliquant sur le **X** en haut à droite de la fenêtre.

**Exercice 7 (pour Windows XP, Vista et 7) : comment activer l'analyse des fichiers en entier et des logiciels potentiellement indésirables lors d'un balayage. (Ces activations augmenteront la durée du balayage antiviral.)**

- 1. Indiquez que vous voulez qu'Avast analyse les dossiers en entier lors d'un balayage avec les actions suivantes :
	- 1.1. à droite de la barre des tâches, cliquez sur l'icône d'**Avast**  $\bullet$ ;
	- 1.2. à gauche de la fenêtre, cliquez sur **Protection résidente.**
- 2. Augmentez la sensibilité du balayage avec les actions suivantes :
	- 2.1. Au besoin, cliquez sur **Agent des fichiers** ;
	- 2.2. cliquez sur le bouton **Règlages Expert** à droite ;
	- 2.3. à gauche, cliquez sur **Sensibilité** ;
	- 2.4. dans la section **Sensibilité**, cliquez sur **Tester les fichiers en entier** ;
	- 2.5. dans la section **LPI et fichiers suspects**, cliquez sur **Rechercher les logiciels potentiellement indésirables** ;
	- 2.6. cliquez sur le bouton **OK** ;
	- 2.7. cliquez sur **Agent Mail** et recommencez les étapes de 2.2 à 2.6 ;
	- 2.8. cliquez sur **Agent Web** et recommencez les étapes de 2.2 à 2.6.
- 3. Au besoin, fermez **Avast** en cliquant sur le **X** en haut à droite de la fenêtre.

#### **Exercice 8 (pour Windows XP, Vista et 7) : comment faire un balayage antiviral de tous vos disques locaux. (Notez que balayage est le terme français pour scan.) (Je vous suggère de faire un balayage de tous vos disques locaux une fois par semaine.)**

- 1. Indiquez que vous voulez faire un balayage avec les actions suivantes :
	- 1.1. à droite de la barre des tâches, cliquez sur l'icône d'Avast <sup>O</sup> ;
	- 1.2. à gauche de la fenêtre, cliquez sur **Lancer un scan** ;
	- 1.3. pour la première fois seulement, faite comme suit
		- 1.3.1. à droite de **Scan minitieux** sous **Démarrer**, cliquez sur **Plus de détails**,
		- 1.3.2. à droite cliquez sur le bouton **Réglages**,
		- 1.3.3. à gauche, cliquez sur **Sensibilité**,
		- 1.3.4. dans la section **Sensibilité**, cliquez sur **Tester les fichiers en entier**,
		- 1.3.5. dans la section **LPI et fichiers suspects**, cliquez sur **Rechercher les logiciels potentiellement indésirables**,
		- 1.3.6. à gauche, cliquez sur **Actions**,
		- 1.3.7. cliquez sur **Actions à effectuer automatiquement pendant le scan**,
		- 1.3.8. sous **Sélectionnez l'action à effectuer en cas de détection d'un virus**,
		- 1.3.9. cliquez sur la pointe de flèche et cliquez sur **Déplacer vers la zone de Quarantaine**,
		- 1.3.10.cliquez sur le bouton **OK** ;
	- 1.4. dans la section **Scan minutieux**, cliquez sur le bouton **Démarrer**.
- 2. À la fin du balayage, faites les actions suivantes :
	- 2.1. si la fenêtre affiche **Scan terminé, AUCUNE MENACE DÉTECTÉE**, cliquez sur le **X** en haut à droite de la fenêtre d'**Avast** pour la fermer ;
	- 2.2. si la fenêtre affiche un message indiquant la présence de menaces, faites comme suit
		- 2.2.1. dans la fenêtre **Résultats du scan**, cliquez sur le bouton **Appliquer**,
		- 2.2.2. cliquez sur le bouton **Fermer**.

3. Au besoin, fermez **Avast** en cliquant sur le **X** en haut à droite de la fenêtre.

Il est préférable de bien planifier le balayage, car il peut prendre plus d'une heure et votre ordinateur sera ralenti durant le balayage. Je vous suggère de démarrer le balayage à la fin d'une session de travail pour que le balayage se fasse pendant que vous n'utilisez pas votre ordinateur.

#### **Exercice 9 (pour Windows XP, Vista et 7) : comment planifier un balayage hebdomadaire. (Avast fera chaque semaine un balayage antiviral de votre ordinateur sans que vous ayez à démarrer la balayage vous même.)**

- 1. Indiquez que vous voulez créer un scan personnalisé avec les actions suivantes :
	- 1.1. à droite de la barre des tâches, cliquez sur l'icône d'**Avast** ;
	- 1.2. à gauche de la fenêtre qui est apparue, cliquez sur **Lancer un scan** ;
	- 1.3. en bas à droite de la fenêtre, cliquez sur **Créer un scan personnalisé**.
- 2. Créez le scan personnalisé avec les actions suivantes :
	- 2.1. à droite de **Nom du scan**, remplacez **Scan sans titre** par **Scan (votre prénom) (le jour de la semaine) et (l'heure) (**exemple **Scan Réjean dimanche 10 heures**) ;
	- 2.2. à gauche de la fenêtre, cliquez sur **Sensibilité** et faite comme suit
		- 2.2.1. dans la section **Sensibilité**, cliquez sur **Tester les fichiers en entier**,
		- 2.2.2. dans la section **LPI et fichier suspects**, cliquez sur **Rechercher les logiciels potentiellement indésirables (LPIs)** ;
	- 2.3. à gauche de la fenêtre, cliquez sur **Actions** et faites comme suit
		- 2.3.1. cliquez sur **Actions à effectuer automatiquement pendant le scan**,
		- 2.3.2. sous **Sélectionnez l'action à effectuer en cas de détection d'un virus**, cliquez sur la pointe de flèche et cliquez sur **Déplacer vers la zone de Quarantaine** ;
	- 2.4. à gauche de la fenêtre, cliquez sur **Planification** et faites comme suit
		- 2.4.1. cliquez sur **Planifier ce scan**,
		- 2.4.2. à droite de **Fréquence**, cliquez sur la pointe de flèche, puis cliquez sur **Hebdomadaire** au besoin,
		- 2.4.3. sous **Fréquence**, si vous avez un portable, laissez les crochets sur les deux premières options et enlevez les si vous avez un ordinateur de table,
			- **Ne pas lancer le scan si l'ordinateur est alimenté par sa batterie**
			- **Interrompe le scan si l'ordinateur rentre en mode batterie**
		- 2.4.4. mettez un crochet sur ces deux options au besoin,
			- **Réveiller l'ordinateur pour effectuer ce scan (s'il est en veille)**
			- **Éteindre l'ordinateur une fois le scan terminé**
		- 2.4.5. à droite de **Heure de lancement**, écrivez l'heure du lancement du balayage (l'ordinateur doit être en fonctionnement ou en veille à ce moment pour que le balayage démarre ; si l'ordinateur est arrêté ou en veille prolongée, le balayage commencera lorsque vous démarrerez votre ordinateur après l'heure indiquée),
		- 2.4.6. à droite de **Jour de lancement**, cliquez sur la pointe de flèche, puis cliquez sur la journée durant laquelle vous désirez que le balayage soit effectué,
		- 2.4.7. cliquez sur le bouton **OK**.
- 3. Au besoin, fermez **Avast** en cliquant sur le **X** en haut à droite de la fenêtre.

**Exercice 10 (pour Windows XP, Vista et 7) : comment planifier un balayage antiviral au démarrage de l'ordinateur. (Je vous suggère fortement de faire un balayage au démarrage une fois par mois, car ce genre de balayage est supérieur à tous les autres balayages)**

- 1. À droite de la barre des tâches, cliquez sur l'icône d'**Avast** .
- 2. À gauche de la fenêtre, cliquez sur **Lancer un scan**.
- 3. Sous **Lancer un scan**, cliquez sur **Scan au démarrage**.
- 4. Lors de la première demande de balayage au démarrage, faites les actions suivantes :
	- 4.1. à droite de la fenêtre, cliquez sur **Paramètres** ;
	- 4.2. en bas de la fenêtre, sous **A la détection d'une menace, effectuer**, cliquez sur la pointe de flèche et cliquez sur **Déplacer vers la zone de Quarantaine** ;
	- 4.3. cliquez sur le bouton **OK**.
- 5. Cliquez sur le bouton **Planifier maintenant**.
- 6. Choisissez l'une des trois options suivantes :
	- 6.1. si vous désirez que le balayage se fasse maintenant, cliquez sur le bouton **Redémarrer l'ordinateur** (je vous suggère cette option), vous n'aurez plus rien à faire, car **Avast** fermera l'ordinateur et le démarrera ;
	- 6.2. si vous désirez que le balayage se fasse au prochain démarrage de l'ordinateur, fermez l'antivirus **Avast** en cliquant sur le **X** en haut à droite de la fenêtre d'**Avast** ;
	- 6.3. si vous désirez annuler le balayage au démarrage, cliquez sur le bouton **Déplanifier**.
- 7. Au besoin, fermez **Avast** en cliquant sur le **X** en haut à droite de la fenêtre.

#### **Exercice 11 (pour Windows XP, Vista et 7) : comment voir le contenu de la zone de quarantaine et au besoin, supprimer le ou les infections qui s'y trouvent.**

- 1. Indiquez que vous voulez voir le contenu de la zone de quarantaine avec les actions suivantes :
	- 1.1. à droite de la barre des tâches, cliquez sur l'icône d'**Avast**  $\bullet$ ;
	- 1.2. à gauche de la fenêtre, cliquez sur **Maintenance** ;
	- 1.3. cliquez sur **Zone de Quarantaine**.
- 2. Supprimez le ou les virus listés dans la zone de quarantaine avec les actions suivantes :
	- 2.1. cliquez de la droite sur une infection ;
	- 2.2. dans le menu qui est apparu, cliquez sur **Supprimer** ;
	- 2.3. cliquez sur le bouton **Oui** et recommencez les étapes 2.1 et 2.3 au besoin pour les autres infections.
- 3. Au besoin, fermez **Avast** en cliquant sur le **X** en haut à droite de la fenêtre.

#### **Exercice 12 (pour Windows XP, Vista et 7) : comment activer ou désactiver les protections supplémentaires.**

- 1. Indiquez que vous voulez voir les protections supplémentaires avec les actions suivantes :
	- 1.1. à droite de la barre des tâches, cliquez sur l'icône d'Avast <sup>o</sup> ;
	- 1.2. à gauche de la fenêtre, cliquez sur **protection supplémentaire.**
- 2. Activez ou désactivez les protections supplémentaires avec les actions suivantes :
	- 2.1. cliquez sur **Autosanbox**, puis faites comme suit
		- 2.1.1. cliquez sur le bouton **Paramètres**,
		- 2.1.2. cliquez sur **Activer AutoSandbox** au besoin,
		- 2.1.3. à droite de **Mode AutoSanbox**, cliquez sur la pointe de flèche, puis cliquez sur

#### **Automatique**,

2.1.4. cliquez sur le bouton **OK** ;

- 2.2. cliquez sur **Webrep**, puis faites comme suit
	- 2.2.1. si le plug-in n'est pas installé pour votre navigateur, installez-le en cliquant sur **Installer** ;
- 3. Au besoin, fermez **Avast** en cliquant sur le **X** en haut à droite de la fenêtre.

#### **L'exercice suivant est pour les utilisateurs de** *Sympatico* **seulement.**

**Exercice 13 (pour Windows XP, Vista et 7) : comment changer les options de protection résidente pour le courriel sortant.**

- 1. Indiquez que vous voulez changer les options de protection résidente avec les actions suivantes :
	- 1.1. à droite de la barre des tâches, cliquez sur l'icône d'**Avast**  $\bullet$ ;
	- 1.2. à gauche de la fenêtre, cliquez sur **Protection résidente**.
- 2. Indiquez que vous ne voulez pas analyser le courrier sortant avec les actions suivantes :
	- 2.1. dans le menu qui est apparu sous **protection résidente**, cliquez sur **Agent Mail** ;
	- 2.2. cliquez sur le bouton **Réglages Expert** ;
	- 2.3. cliquez sur **Analyser le courrier sortant (SMTP)** pour enlever le crochet ;
	- 2.4. cliquez sur le bouton **OK**.
- 3. Au besoin, fermez **Avast** en cliquant sur le **X** en haut à droite de la fenêtre.

## **L'utilisation d'une clé USB**

#### **Exercice 14 : comment composer un texte, puis l'enregistrer dans le dossier** *Mes documents* **(pour les utilisateurs de Windows XP) ou dans le dossier** *Documents* **(pour les utilisateurs de Windows Vista ou 7).**

- 1. Composez un texte avec les actions suivantes :
	- 1.1. cliquez sur le bouton **Démarrer** ;
	- 1.2. cliquez sur **Tous les programmes** ;
	- 1.3. cliquez sur **Accessoires** ;
	- 1.4. cliquez sur **WordPad** ;
	- 1.5. écrivez **Bonjour**.
- 2. Enregistrez votre texte dans le fichier **Salutations** avec les actions suivantes :
	- 2.1. en haut à gauche de l'écran, cliquez sur **Fichier** (pour Windows XP) ou sur le petit triangle (pour Windows Vista ou 7) ;
	- 2.2. cliquez sur **Enregistrer sous** ;
	- 2.3. à gauche de l'écran, cliquez sur **Mes Documents** (pour Windows XP) ou sur **Documents** (pour Windows Vista ou 7) ;
	- 2.4. à droite de **Nom du fichier**, effacez le nom proposé, puis écrivez **Salutations** ;
	- 2.5. cliquez sur le bouton **Enregistrer** ;
	- 2.6. fermez **WordPad** en cliquant sur le **X** en haut à droite de la fenêtre.

#### **Exercice 15 : comment renommer une clé USB.**

- 1. Branchez la clé USB à l'ordinateur.
- 2. Au besoin, fermez la fenêtre qui est apparue.
- 3. Démarrez le programme **Explorateur Windows**.
- 4. Renommez la clé USB avec les actions suivantes :
	- 4.1. dans le volet de gauche, si vous ne voyez pas le nom de la clé USB sous **Poste de travail** (pour Windows XP) ou sous **Ordinateur** (pour Windows Vista ou 7), doublecliquez sur **Poste de travail** ou sur **Ordinateur** pour faire apparaître le nom de la clé USB (le nom original de la clé USB est habituellement le nom du fabricant de la clé ou un nom générique comme **Disque amovible** ;
		- 4.2. cliquez de la droite sur le nom de la clé USB ;
		- 4.3. cliquez sur **Renommer** ;
		- 4.4. écrivez le nom que vous voulez donner à la clé USB (par exemple, votre prénom) ;
		- 4.5. frappez la touche **Entrée**.

#### **Exercice 16 : comment retirer une clé USB d'un ordinateur de façon sécuritaire.**

- 1. Dans le volet de gauche, si vous ne voyez pas le nom de la clé USB sous **Poste de travail** (pour Windows XP) ou sous **Ordinateur** (pour Windows Vista ou 7), double-cliquez sur **Poste de travail** ou sur **Ordinateur** pour faire apparaître le nom de la clé USB.
- 2. **N**otez la lettre qui suit le nom de la clé.
- 3. À droite de la barre des tâches, dans la zone de notification, cliquez sur  $\mathcal{L}$  (pour Windows  $XP$ ) ou sur  $\bullet$  (pour Windows Vista ou 7).
- 4. Cliquez sur **Retirer Periphérique de stockage de masse USB-lecteur (?:) en toute**
- **sécurité** (où la lettre ? qui suit le nom de la clé USB) ou sur une option commençant par le mot **Éjecter** et contenant le nom de la clé USB.
- 5. Notez l'apparition du message : **Le matériel peut être retiré en toute sécurité**.
- 6. Retirez la clé **USB**.

#### **Exercice 17 : comment copier un fichier d'un ordinateur vers une clé USB. (Vous allez copier le fichier** *Salutations* **de l'ordinateur vers la clé USB.)**

- 1. Branchez la clé USB à l'ordinateur.
- 2. Au besoin, fermez la fenêtre qui est apparue.
- 3. Démarrez le programme **Explorateur Windows**.
- 4. Copiez le fichier **Salutations** dans le presse-papier avec les actions suivantes :
	- 4.1. dans le volet de gauche, cliquez sur **Mes Documents** (pour Windows XP) ou sur **Documents** (pour Windows Vista ou 7) ;
	- 4.2. dans le volet de droite, cliquez de la droite sur le fichier **Salutations** ;
	- 4.3. cliquez sur **Copier**.
- 5. Collez le contenu du presse-papier sur la clé USB avec les actions suivantes :
	- 5.1. dans le volet de gauche, si vous ne voyez pas le nom de la clé USB sous **Poste de travail** (pour Windows XP) ou sous **Ordinateur** (pour Windows Vista ou 7), doublecliquez sur **Poste de travail** ou sur **Ordinateur** pour faire apparaître le nom de la clé USB ;
	- 5.2. cliquez sur le nom de la clé **USB** pour afficher son contenu dans le volet de droite ;
	- 5.3. dans le volet de droite, cliquez de la droite dans un espace vierge ;
	- 5.4. cliquez sur **Coller**.
- 6. Fermez l'**Explorateur Windows**.
- 7. Retirez la clé **USB** comme indiqué à l'exercice 16.

**Exercice 18 : comment supprimer le fichier** *Salutations* **du dossier** *Mes documents* **(pour Windows XP) ou** *Documents* **(pour Windows Vista ou 7).**

- 1. Démarrez le programme **Explorateur Windows**.
- 2. Supprimez le fichier **Salutations** avec les actions suivantes :
	- 2.1. dans le volet de gauche, cliquez sur **Mes Documents** (pour Windows XP) ou sur **Documents** (pour Windows Vista ou 7) ;
	- 2.2. dans le volet de droite, cliquez de la droite sur le fichier **Salutations** ;
	- 2.3. cliquez sur **Supprimer** ;
	- 2.4. dans la fenêtre de confirmation, cliquez sur le bouton **Oui**.
- 3. Fermez l'**Explorateur Windows**.

**Exercice 19 : comment copier un fichier d'une clé USB vers un ordinateur. (Vous allez copier le fichier** *Salutations* **de la clé USB vers le dossier** *Mes Documents* **(pour Windows XP) ou vers le dossier** *Documents* **(pour Windows Vista ou 7).**

- 1. Branchez la clé USB à l'ordinateur.
- 2. Au besoin, fermez la fenêtre qui est apparue.
- 3. Démarrez le programme **Explorateur Windows**.
- 4. Copiez le fichier **Salutations** dans le presse-papier avec les actions suivantes :
	- 4.1. dans le volet de gauche, si vous ne voyez pas le nom de la clé USB sous **Poste de travail** (pour Windows XP) ou sous **Ordinateur (pour Windows Vista ou 7)**, doublecliquez sur **Poste de travail** ou sur **Ordinateur** pour faire apparaître le nom de la clé **USB** ;
	- 4.2. cliquez sur le nom de la clé **USB** pour afficher son contenu dans le volet de droite ;
	- 4.3. dans le volet de droite, cliquez de la droite sur le fichier **Salutations** ;
	- 4.4. cliquez sur **Copier**.
- 5. Collez le contenu du presse-papier dans le dossier **Mes Documents** (pour Windows XP) ou dans le dossier **Documents** (pour Windows Vista ou 7) avec les actions suivantes :
	- 5.1. dans le volet de gauche, cliquez sur **Mes Documents** (pour Windows XP) ou sur **Documents** (pour Windows Vista ou 7) pour afficher son contenu dans le volet de droite;
	- 5.2. dans le volet de droite, cliquez de la droite dans un espace vierge ;
	- 5.3. cliquez sur **Coller**.
- 6. Fermez l'**Explorateur Windows**.
- 7. Retirez la clé **USB** comme indiqué à l'exercice 16.

#### **Les prochaines séances de la série Facile**

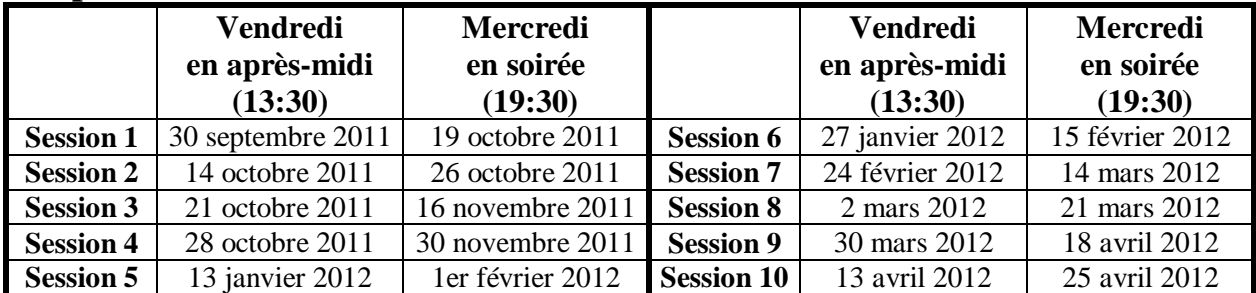

Les séances se tiennent au Chalet Marie-Victorin, 1150 rue Marie-Victorin à St-Bruno. Les dates ci-dessus sont sujettes à changements. Consultez le site du club (**www.cimbcc.org**) pour obtenir les dates finales et une description du contenu des séances.